# **• INTERVAL WATCH WARE NIELSEN KELLERMAN •**

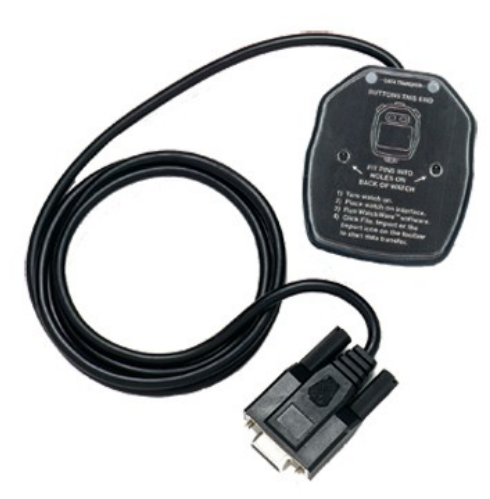

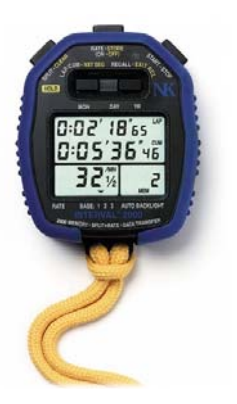

# **INTRODUCCIÓN AL SOFTWARE**

### **CARACTERÍSTICAS IMPORTANTES DEL INTERVAL WATCH WARE SOFTWARE**

El programa Interval Watch Ware (IWW) para Windows extiende el uso del cronómetro permitiendo el acceso a todos sus datos desde un PC. Pueden hacerse búsquedas, agregar, recuperar, comparar e imprimir tiempos.

Con el programa IWW conseguimos:

- Controlar los datos que se transfieren del Cronómetro **Interval 2000**.
- Ordenar, recuperar, imprimir y exportar datos.
- Guardar y clasificar la lista de atletas.
- Asignar los intervalos y porcentajes de tiempos de los deportistas.
- Vincular notas y comentarios a atletas, categorías, eventos, intervalos y porcentajes.
- Buscar datos por atleta, evento o fecha.
- Recoger múltiples tiempos en un calentamiento o regata, viendo después los intervalos y tiempos de cada individuo.

# **ÍNDICE**

- **1. OPCIONES DEL MENÚ** (páginas 2 y 3)
- **2. TABLA DE BASE DE DATOS** (páginas 4 y 5)
- **3. EVENTOS‐COMPETICIONES** (páginas 6, 7 y 8)
- **4. BÚSQUEDA DE DATOS** (páginas 9, 10 y 11)
- **5. IMPORTANDO DATOS DEL INTERVAL 2000** (paginas 12 y 13)

# **1. OPCIONES DEL MENÚ**

El Interval Watch Ware utiliza el entorno y forma de trabajo de Windows. El programa consta de una barra de menús. Haciendo clic en cualquiera de ellos se despliegan distintas opciones. También dispone de una barra de iconos (barra de herramientas) con los que se puede acceder directamente a las opciones que hay en la barra de menús.

Las instrucciones del menú disponibles en ese instante se muestran en negrita.

# **BARRA DE MENÚS**

- **File**  (Archivo) **Edit** (Editar) **View** (Ver) **Windows** (Ventana) **Help** (Ayuda)
- **File/Archivo**

**File‐Archivo** dispone de las siguientes opciones:

**. Unload Watch Data:** Importa los datos del Cronómetro Interval 2000.

Encender el cronómetro y asegurarse que no está en modo Recall.

Enchufar el cable del soporte en el puerto especificado (o cambiar de puerto si es que se dispone de varios)

Acoplar el crono en el soporte asegurándose que está en la posición correcta.

Nota: el botón de ON/OFF del cronómetro debe estar encima del cable del soporte)

Pulsar el botón Importar que se encuentra debajo.

Se puede cancelar el proceso en cualquier momento.

- **. Export to File:** Exporta datos del software con estructura de archivo txt.
- **. Page Setup:** Prepara las opciones de impresión para el programa.
- **. Print Preview:** Vista preliminar de la página. Permite ver en pantalla cómo será la impresión.
- **. Print (Ctrl+P):** Imprime los detalles de la pantalla.

**. Exit:** Salir del programa Interval Watch Ware.

#### **Edit/Editar**

**Undo (Ctrl+Z):** Anula el último mandato o acción.

**Cut (Ctrl+X):** Corta la selección y la sitúa en el portapapeles.

**Copy (Ctrl+C):** Copia la selección al portapapeles.

**Paste (Ctrl+V):** Pega el contenido del portapapeles.

**Fill Down:** Llena el resto de la columna del mismo valor que la celda seleccionada anteriormente.

**Clear:** Elimina la selección efectuada.

**Delete:** Escoger esta opción para anular archivos seleccionados.

**Select All (Ctrl+A):** Pulsando esta opción se seleccionan todos los datos.

**Find (Ctrl+F):** Presionar esta opción para encontrar un valor particular o datos.

**Replace (Ctrl+H):** Seleccionar esta opción para reemplazar datos.

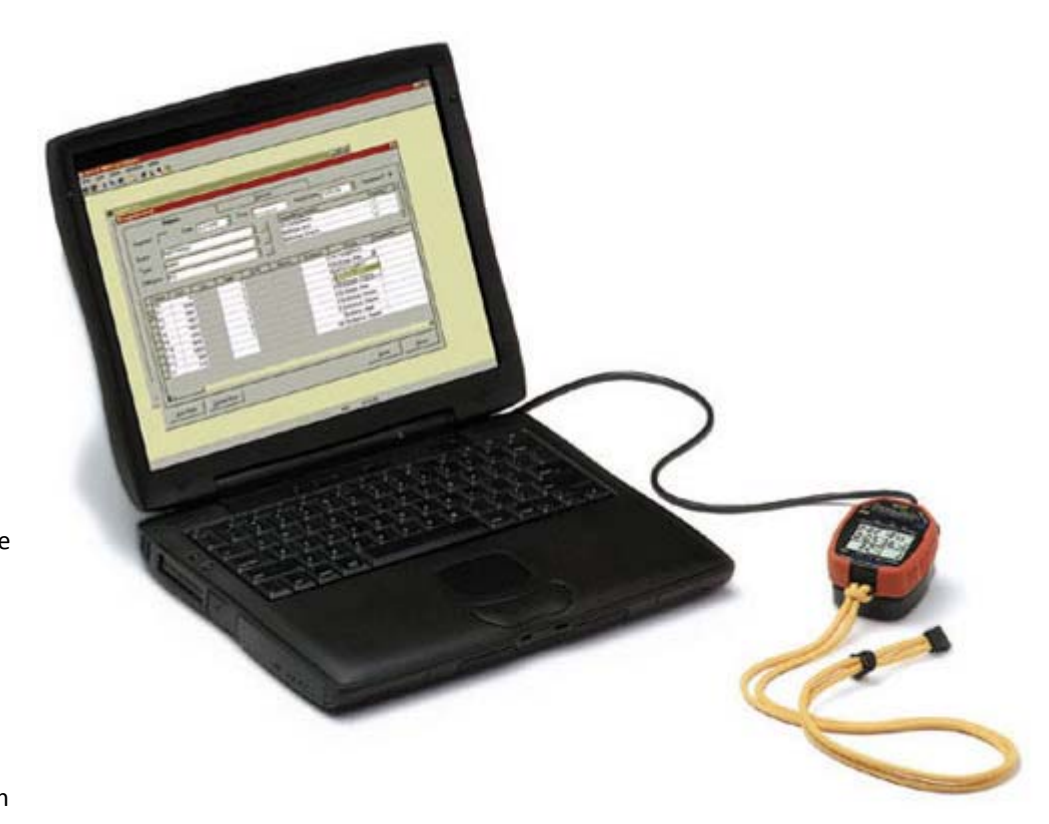

### **View/Ver**

**Search** (Buscar): Despliega en pantalla el menú de búsqueda de un segmento.

**Segment List** (Lista de Segmentos): Despliega en pantalla la Lista de Segmentos.

**Athlete List** (Lista de atletas)**:** Despliega el menú Lista de Deportistas.

**Athlete Categories** (Categorías de atletas): Despliega en pantalla el menú de Niveles o Categorías.

**Events** (Eventos): Despliega en pantalla el menú de Eventos.

- **Segment Types (**Tipos de Segmentos): Despliega en pantalla el menú Tipo de Segmento o Prueba.
- **Rate Display** (Ritmo en pantalla): Esta opción se encuentra en el sub‐menú View (Ver). Cuando está resaltada (han entrado datos al programa), permite alternar las opciones del ritmo, dando la posibilidad de elegir la cadencia del golpes/minuto o segundos por ciclo en la pantalla Segment Details (Detalles del Segmento).
- **Checking/unchecking** (Marcar/Desmarcar): Esta opción no cambia las opciones predefinidas puestas bajo las Opciones de Vista.
- **Distance/Speed Units** (Unidades de Distancia y Velocidad): Al seleccionar esta opción que se encuentra en el sub‐menú View (Ver) podemos optar por las unidades de medida que vamos a utilizar en el control en la Pantalla

Segment Details (Detalles del Segmento).

- **Distance/Speed** (Distancia/Velocidad): Si realizamos una marca de verificación (√) sobre esta opción que se encuentra en el sub-menú View (Ver) abre una columna para mostrar la velocidad y otra para introducir la distancia en la cual hemos efectuado la medición en la pantalla Segment Details (Detalles del Segmento) para la sesión actual.
- **DiPS** (Distancia por Palada/Brazada): La distancia recorrida por ciclo en la sesión actual la podemos saber si efectuamos la marca de verificación sobre la opción DiPS que se encuentra en el sub-menu View (Ver). Al marcar la verificación (√) se abre una columna en la pantalla Segment Details (Detalles del Segmento).
- **Comments** (Comentarios): Haciendo un clic sobre esta opción se coloca la marca de verificación sobre la misma, abriéndose una columna en la pantalla Segment Details (Detalles del Segmento), en la que podemos insertar comentarios sobre la sesión actual.

#### **Windows/Ventana**

**Tile Horizontally:** Muestra las ventanas colocadas horizontalmente por la pantalla.

**Tile Vertically:** Muestra ventanas colocadas verticalmente por la pantalla.

**Cascade:** Despliega las ventanas apiladas en la pantalla.

**Arrange Icons:** Ordena los Iconos.

#### **Help/Ayuda**

**Help Contens:** Despliega en la Pantalla el contenido de la Ayuda en línea.

**Search For Help On:** Despliega en la pantalla la ayuda para la Búsqueda en línea.

*NK on The Web:* Nielsen‐Kellerman en la Red. Pulsando se entra en la página de esta empresa en Internet. *About Interval Watch Ware:* Da información del Sistema.

# **2. TABLA DE BASE DE DATOS**

### **PREPARANDO LAS TABLAS**

Antes de transmitir datos del crono, se deben preparar las tablas que contendrán los datos específicos según nuestros requisitos. Estas tablas personalizarán el programa para nuestro trabajo particular. También ayudarán a que la búsqueda de datos sea mucho más fácil.

La opción **Athlete List** (Tabla Lista de Deportistas) se utiliza para crear y recuperar datos personales de los deportistas.

La opción **Events** (Tabla de Eventos) se usa para crear y recuperar datos de las denominaciones de las pruebas como por ejemplo 4000 metros, Nadar, Regata de 2000 metros, Maratón de Nueva York, etc.

La opción **Segment Types** (Tabla Tipos de Segmento) se refiere a cómo crear y recuperar datos del tipo de prueba como Regatas, Control de tiempo, Entrenamientos, etc.

La opción **Athlete Categories** (Tabla Categoría del Deportista) se utiliza para crear y recuperar datos del nivel al que el atleta pertenece; Club, Universidad, Selección, etc. Se aconseja que las categorías se completen antes de agregar los nombres de los participantes, puesto que los datos de la Tabla de las Categorías se enlazan con la Tabla de los Deportistas.

### **Lista de Deportistas**

Esta Tabla permite crear, anular y ver archivos de atletas. Pulsando el botón **Athlete List** (Lista de Deportistas) del menú **View** (Ver) se despliega un menú con los datos del deportista. Este menú tiene dos pestañas. Lista y Detalle.

#### **Descripción de los Campos de esta Lista**

**List ‐ Pestaña***:* Relaciona todos los deportistas que están introducidos en la Tabla. En esta pestaña no se pueden manipular los datos. Para poder efectuar una corrección hay que resaltar al deportista en cuestión y hacer una doble pulsación sobre el atleta seleccionado o pasar a la pestaña **Detail** (Detalle) una vez que se ha seleccionado el Deportista

**Detail ‐ Pestaña***:* Se despliegan los detalles del registro seleccionado. Pueden modificarse registros en este menú.

**New ‐ Botón***:* Pulsar este botón para agregar un nuevo registro.

**Delete ‐ Botón***:* Pulsar este botón para anular el registro seleccionado.

**Close ‐ Botón***:* Pulsar el botón para cerrar la pantalla actual. Si se han hecho modificaciones al registro y los cambios no se han guardado, se pide conformidad para guardar los cambios antes de cerrar el registro.

#### **En la pestaña Detail (Detalles) aparecen los campos siguientes para introducir los datos:**

**Last Name:** Apellidos del deportista.

**First Name:** Nombre

**Nick Name:** Seudónimos, motes o referencias.

**Active:** El cuadro de verificación (√) establece el estado del atleta como activo o inactivo. Se omiten atletas inactivos de cualquier lista del atleta en la aplicación.

**Notes:** En este campo se puede ampliar datos del registro específico.

#### **Crear un Nuevo Registro de Deportista**

Para crear un nuevo registro (introducir a un nuevo deportista) hay que hacer clic en el botón New (Nuevo) de la Pestaña Athlete List (Lista de Atletas) o clic en la Pestaña Detail (Detalle) para abrir un espacio en blanco.

∙ Introducir los apellidos, el nombre y el seudónimo (si lo tiene). Para desplazarse por los campos puede usarse la tecla TAB o hacer clic con el ratón en el campo correspondiente.

∙ Clic en el cuadro de verificación **Active (√)** para indicar si el atleta está activo o inactivo.

∙ La inclusión de **Notas** en el campo correspondiente es opcional.

∙ Para concretar la categoría del deportista inscrito hay que hacer clic en una de las categorías existentes. Haciendo doble clic sobre la categoría o pulsando la flecha una vez seleccionada la categoría pasa al campo de Selección de Categorías. Se pueden mover a este campo todas las categorías que se deseen. También se pueden mover todas las categorías predefinidas haciendo clic sobre la doble flecha. Se pueden quitar registros de la Selección de Categorías invirtiendo el proceso. Nota: Se pueden introducir nuevas categorías a través de la Tabla **Athlete Categories**.

∙ Una vez introducidos los datos del deportista haremos clic en el botón **Save** (Salvar) para guardar el registro.

### **Ver la Lista de Deportistas**

∙ Para ver la Lista de Deportistas que dispone nuestra Base de Datos, efectuaremos clic sobre Athlete List (Lista de Deportistas) del Menú **View** (Ver)

∙ Para ver los detalles correspondientes haremos doble clic sobre el registro del atleta o pulsaremos la pestaña Detail (Detalle) una vez hayamos seleccionado el registro en la pestaña **List** (Lista).

∙ Se pueden ordenar las columnas en orden ascendente o descendente pulsando primeramente el campo por el cual queremos ordenar (nombre, apellidos, etc.). Una vez efectuada esa operación haremos clic con el botón derecho del ratón y se desplegarán las órdenes **Sort Ascending** (Ascendente) o **Sort Descending** (descendente).

### **Modificar Registros del Deportista**

∙ Para modificar los registros de la lista de Deportistas hay que hacer clic sobre **Athlete List** del Menú **View** (Ver).

∙ Para ver los detalles que queremos corregir, haremos doble clic sobre el registro del atleta o pulsaremos la pestaña Detail (Detalle) una vez hayamos seleccionado el registro en la pestaña **List** (Lista).

∙ Efectuaremos las correcciones oportunas.

∙ Tras rectificar los datos pulsaremos el botón **Save** (salvar datos) para guardas los cambios realizados.

Nota: se puede utilizar el Menú **Edit** (Menú Edición) para cortar, copiar, pegar, anular, encontrar o reemplazar. Para seleccionar todos los archivos pulsar **Select All** (CTRL+A).

### **Anular Registros de Deportistas**

Para eliminar registros de la Lista de Deportistas hay que hacer clic sobre **Athlete List** del Menú **View** (Ver)

- ∙ Seleccionar el registro a eliminar
- ∙ Pulsar el botón Delete (Anular). Se pide conformidad para efectuar la operación.
- ∙ Hacer clic en el botón OK para suprimir el dato seleccionado. El registro se anula.

# **3. EVENTOS‐COMPETICIONES**

La vista de Eventos permite crear, anular y ver archivos de eventos. Para desplegar el cuadro de diálogo hay que pulsar el botón **Events** (Eventos) del menú **View** (Ver).

## **DESCRIPCIÓN DE LOS CAMPOS DE LA LISTA EVENTOS**

**List Pestaña:** En esta vista no se pueden modificar datos. En esta pestaña se pueden ver todos los eventos incorporados a la base de datos. Para manipular un registro hay que hacer doble clic sobre el registro o seleccionando el registro pulsar la pestaña **Detail** (Detalles) para acceder a la pestaña **Detail**.

**Detail Pestaña:** Entrando en esta Vista se ven los detalles del registro seleccionado. Aquí sí se pueden corregir o modificar registros.

**New Botón:** Pulsando este botón se agrega un nuevo registro.

**Delete Botón:** Haciendo clic en el botón **Delete** (anular) se elimina el registro actualmente seleccionado.

**Close Botón:** Pulsando el botón se cierra la pantalla actual. Si se han hecho modificaciones al registro y los cambios no se han salvado, el programa pide confirmación antes de cerrar el registro.

#### **Crear un nuevo evento**

Para crear un nuevo evento hay que pulsar el botón **New** (Nuevo) en la pestaña **Lis**t (Lista) o el botón **New** (Nuevo) que se encuentra en la pestaña **Detail** (Detalle). Tanto se realice una acción como otra el cursor nos lleva a la pestaña **Detail** (Detalle) situándose en el campo **Events** (Evento).

**Events** (Evento): En este campo se inserta el nombre de la competición, prueba o control.

**Description** (Descripción): La descripción del Evento.

**Start Date** (Fecha del evento): La Fecha en la que la competición comienza en formato (mm/dd/aa).

**Start Time** (Hora de comienzo): La hora en la que comienza el evento en formato (hh:mm AM/PM).

**End Date** (Fecha fin): La Fecha en la que finaliza el evento en formato (mm/dd/aa).

**End Time** (Hora Final): Hora en la que el evento acaba en formato (hh:mm AM/PM).

**Notes** (Notas): En este campo se pueden añadir los comentarios que interesen para tener más información sobre el evento.

#### **Ver Eventos‐Competiciones**

Clic en la pestaña **List** para ver la lista de Eventos.

Para ver los detalles correspondientes, pulsar dos veces sobre el Evento o resaltar el Evento y pulsar la pestaña **Detail** (Detalle) del cuadro de diálogo.

#### **Modificar Eventos**

∙ Clic en la pestaña **List** para ver la lista de Eventos.

∙ Para ver los detalles correspondientes, pulsar dos veces sobre el Evento o resaltar el Evento y pulsar la pestaña **Detail** (Detalle) del cuadro de diálogo.

∙ Corregir los datos erróneos.

∙ Clic en el botón **Save** (Salvar datos) para guardar los cambios realizados.

Nota: Se puede usar el Menú **Edit** (Editar) para cortar, copiar, pegar, anular, buscar o reemplazar registros.

#### **Eliminar Eventos**

- ∙ Clic en la pestaña List (Lista) para ver la lista de Eventos.
- ∙ Seleccionar el registro a anular.
- ∙ Pulsar el botón **Delete** (Anular). Se pide conformidad para efectuar la operación.
- ∙ Hacer clic en el botón **OK** para suprimir el dato seleccionado. El registro se anula.

# **Tipos del Segmento**

Pulsando la opción **Segment Type** (Tipo de Segmento o Prueba) podemos crear, anular y ver los tipos de segmentos, por ejemplo, Regata, Control de Tiempos, Entrenamiento, etc.

**List Pestaña:** En esta vista no se pueden modificar datos. En esta pestaña se pueden ver todas las categorías incorporadas a la base de datos. Para poder manipular un registro hay que hacer doble clic sobre el registro o seleccionando el registro pulsar la pestaña **Detail** (Detalles) para acceder a la pestaña **Detail.**

**Detail Pestaña:** Entrando en esta Vista se ven los detalles del registro seleccionado. Aquí sí se pueden corregir o modificar registros.

**New Botón:** Pulsando este botón se agrega un nuevo registro.

**Delete Botón:** Haciendo clic en el botón Delete (anular) se elimina el registro actualmente seleccionado.

**Close Botón:** Pulsando el botón se cierra la pantalla actual. Si se han hecho modificaciones al registro y los cambios no se han salvado, el programa pide confirmación antes de cerrar el registro.

**Segment Type:** La denominación del Tipo de Segmento o prueba.

**Description:** La descripción de Tipo de Segmento o prueba.

**Coments** (Notas): En este campo se pueden añadir los comentarios que interesen para tener más información sobre el Tipo de Segmento.

#### **Crear Nuevos Segmentos**

Para crear un nuevo segmento hay que pulsar el botón **New** (Nuevo) en la pestaña **List** (Lista) o el botón **New** (Nuevo) que se encuentra en la pestaña **Detail** (Detalle). Tanto se realice una acción como otra el cursor nos lleva a la pestaña **Detail** (Detalle) situándose en el campo **Segment Type** (Tipo Segmento).

∙ También se puede acceder directamente a través de la pestaña **Detail** (Detalle)

∙ Clic en el botón **New** (Nuevo) para acceder al campo **Segment Typ**e (Tipo de Segmento)

∙ Introducir los datos del segmento y la descripción del mismo. Para saltar los campos del cuadro de diálogo se pulsa el tabulador o se hace clic con el ratón.

∙ El tercer campo **Comments** (comentarios) es opcional. En este campo se puede ampliar información sobre el tipo de segmento que hemos creado.

∙ Clic en el botón **Save** (Salvar) para guardar el registro.

#### **Ver Segmentos**

Clic en la pestaña List (Lista) para ver la lista de Segmentos.

∙ Para ver los detalles correspondientes, pulsar dos veces sobre el Segmento o resaltar el Segmento y pulsar la pestaña Detail (Detalle) del cuadro de diálogo.

#### **Modificar Segmentos**

∙ Clic en la pestaña Lis (Lista) para ver la relación de segmentos en la base de datos.

∙ Para ver los detalles correspondientes, hacer doble clic sobre el segmento requerido o resaltar el segmento y pulsar la pestaña Detail (Detalle).

∙ Hacer las modificaciones oportunas.

∙ Pulsar el botón Save (Salvar) para guardar los cambios realizados al registro.

Nota: Se puede usar el Menú Edit (Editar) para cortar, copiar, pegar, anular, buscar o reemplazar registros.

#### **Eliminar Segmentos**

∙ Clic en la pestaña **List** (Lista) para ver la lista de Segmentos.

∙ Seleccionar el registro a anular.

∙ Pulsar el botón **Delete** (Anular). Se pide conformidad para efectuar la operación.

∙ Hacer clic en el botón **OK** para suprimir el dato seleccionado. El registro se anula.

## **Categoría Atlética**

La base de datos de la Categoría permite crear, anular y ver los archivos de categorías atléticas: Universidad, Club, Independiente, Selección, Seniors, Féminas, etc. Los datos de esta tabla se enlazan con los que se encuentran en **Athlete List** (Lista de Deportistas). La base de datos **Athlete Categories** (Nivel de Atleta) la recuperamos pulsando la opción **Athlete Categories** del Menú **View** (Ver).

**List Pestaña:** En esta vista no se pueden modificar datos. En esta pestaña se pueden ver todas las categorías incorporadas a la base de datos. Para poder manipular un registro hay que hacer doble clic sobre el registro o seleccionando el registro pulsar la pestaña **Detail** (Detalles) para acceder a la pestaña **Detail**.

**Detail Pestaña:** Entrando en esta Vista se ven los detalles del registro seleccionado. Aquí si se pueden corregir o modificar registros.

**New Botón**: Pulsando este botón se agrega un nuevo registro.

**Delete Botón**: Haciendo clic en el botón Delete (anular) se elimina el registro actualmente seleccionado.

**Close Botón**: Pulsando el botón se cierra la pantalla actual. Si se han hecho modificaciones al registro y los cambios no se han salvado, el programa pide confirmación antes de cerrar el registro.

**Segment Categories**: La denominación de la categoría.

**Descriptio***n*: La descripción de la Categoría.

**Notes** (Notas): En este campo se pueden añadir los comentarios que interesen para tener más información sobre la categoría.

#### **Crear nuevas Categorías**

Para crear una nueva Categoría hay que pulsar el botón **New** (Nuevo) en la pestaña List (Lista) o el botón **New** (Nuevo) que se encuentra en la pestaña **Detail** (Detalle). Tanto se realice una acción como otra el cursor nos lleva a la pestaña **Detail** (Detalle) situándose en el campo **Segment Categories** (Tipo de Categoría)

∙ También se puede acceder directamente a través de la pestaña **Detail** (Detalle).

∙ Clic en el botón **New** (Nuevo) para acceder al campo **Segment Categories** (Tipo de Categoría).

∙ Introducir los datos de la categoría y la descripción de la misma. Para saltar los campos del cuadro de diálogo se pulsa el tabulador o se hace clic con el ratón.

∙ El tercer campo **Notes** (Notas) es opcional. En este campo se pude ampliar información sobre el tipo de segmento que hemos creado.

∙ Clic en el botón **Save** (Salvar) para guardar el registro.

#### **Ver Categorías**

∙ Clic en la pestaña List (Lista) para ver la lista de Categorías.

∙ Para ver los detalles correspondientes, pulsar dos veces sobre la Categoría o resaltarla y pulsar la pestaña Detail (Detalle) del cuadro de diálogo.

#### **Modificar Categorías**

∙ Clic en la pestaña **List** (Lista) para ver la relación de Categorías en la base de datos.

∙ Para ver los detalles correspondientes, hacer doble clic sobre la Categoría a modificar o resaltar el segmento y pulsar la pestaña **Detail** (Detalle).

∙ Hacer las modificaciones oportunas.

∙ Pulsar el botón **Save** (Salvar) para guardar los cambios realizados al registro.

Nota: Se puede usar el Menú **Edit** (Editar) para cortar, copiar, pegar, anular, buscar, o reemplazar registros.

#### **Eliminar Categorías**

- ∙ Clic en la pestaña **List** (Lista) para ver la lista de Categorías.
- ∙ Seleccionar el registro a anular.
- ∙ Pulsar el botón **Delete** (Anular). Se pide conformidad para efectuar la operación.
- ∙ Hacer clic en el botón **OK** para suprimir el dato seleccionado. El registro se anula.

# **4. BÚSQUEDA DE DATOS**

# **Using Search Criteria to Select Data Usar Criterio de Búsqueda para Seleccionar Datos.**

Usando la opción **Search** (Búsqueda) se pueden buscar datos por atleta, evento o fecha; también se pueden asignar tiempos de intervalos y ritmos a atletas, adherir notas y comentarios a atletas, categorías, eventos, intervalos y ritmos. Para buscar datos pulsar la opción **Search** (Buscar) de la barra del Menú **View** (Ver). Al pulsar esta opción se despliega en la pantalla un cuadro de diálogo con dos pestañas. La pestaña Search (Buscar) en la que se introduce el criterio de búsqueda y la pestaña **List** (Lista) que despliega los resultados de la búsqueda.

Una vez se listan los resultados se pueden ver e imprimir los datos pulsando el botón **Detail** (Detalles). Al pulsar este botón aparece un nuevo cuadro de diálogo con las pestañas **Detail** (Detalle) y **General**. Entrando en esta última pestaña se puede agregar cualquier nota adicional.

- . Búsqueda del segmento
- . Lista del segmento
- . Detalle del segmento
- . Segmento General
- . Imprimiendo la tabla de los Datos.

#### **Search Segment‐Buscar Datos**

Al pulsar este botón del Menú View (Ver) se entra en el cuadro de diálogo que nos permite introducir los criterios de la búsqueda. No se puede modificar datos en esta pantalla. Se puede agregar un nuevo segmento.

#### **Descripción de los campos de este Cuadro**

**Roster Last Name** (Apellidos del deportista): Es opcional. Se puede utilizar parte del nombre del atleta para efectuar la búsqueda.

**Event** (Prueba): Es opcional. También permite entrar parte del evento a buscar.

- **Segment Number** (Número del Segmento): Es opcional. Agregar un nuevo segmento, ej. 1 etc.
- **Athlete Categorie** (Categoría del Atleta): Es opcional. Se puede introducir en el campo la categoría correspondiente a los datos que estamos buscando o se puede desplegar la lista de las categorías disponibles efectuando un clic sobre el botón situado a la derecha.
- **Segment Status** (Estado): Es opcional. Seleccionar de la lista que se despliega al pulsar el botón derecho de este campo el estado; revisado no revisado.
- **Segment Date From** (Fecha del segmento): Es opcional. Al pulsar el botón derecho del campo aparece un calendario con el cual se puede determinar la fecha en la que ocurrió el evento.
- **Import Date From** (Fecha de importación): Es opcional. Al igual que el campo anterior se despliega un calendario para introducir la fecha en la que se importaron los datos.
- **Search** (Buscar): Una vez rellenado los campos específicos pulsar el botón Search (Buscar) para ver los datos especificados por el criterio de la búsqueda.
- **Clear** (Limpiar): Se limpian los datos que aparecen en ese instante en pantalla.
- **New** (Nuevo): Pulse este botón para agregar un segmento de datos. Pulsando este botón se accede a la pantalla Segment Detail donde podemos seleccionar segmentos de las listas que aparecen en el cuadro de diálogo.
- **Close** (Cerrar): Haciendo clic sobre el botón se cierra la pantalla actual.
- **List** (Pestaña): Al pulsar se muestran los resultados de la búsqueda realizada.

#### **Segment List‐Lista del Segmento**

Se despliega el **Segment List** (Lista del Segmento) cuando se realiza una de las acciones siguientes:

∙ Seleccionando Segment List (Lista del Segmento) del menú **View** (Ver).

∙ Los datos del Cronómetro.

Cuando se selecciona **View/Search** (Ver‐buscar) del menú **View** (Ver). Una vez que se ha entrado en el criterio de búsqueda y se hace clic sobre el botón Search (Buscar), se despliegan los segmentos de los datos solicitados según el criterio de la búsqueda en la Pantalla **Segment List** (Lista de Segmento).

#### **Descripción de los campos de este Cuadro**

**Import Data** (Fecha de importación): La fecha en la que los datos se importaron del Cronómetro Interval Watch Ware. **Segment** (Segmento): El número del segmento correspondiente a la fecha de importación.

**Event** (Evento): El nombre del evento.

**Category** (Categoría): La categoría del atleta.

**Segment Type** (Tipo del segmento): El tipo del segmento.

**Segment Date** (Fecha del segmento): La fecha en la que se grabó el segmento en el Cronómetro Interval WatchWare.

**Segment Time** (Hora del segmento): El tiempo en el que el segmento se grabó en el Cronómetro Interval WatchWare. **Reviewed** (revisado): El estado de la revisión del segmento.

**Detai**l (Detalles): Haciendo clic en este botón aparecen los detalles del segmento de los datos seleccionados.

**Export** (Exportar): Exporta los datos del archivo con extensión txt.

**New** (Nuevo): Pulsar este botón para agregar un segmento del datos. Pulsando este botón se accede a la pantalla

Segment Detail donde podemos seleccionar segmentos de las listas que aparecen en el cuadro de diálogo.

**Delete** Botón: Borra los datos seleccionados. Se pide rectificar la operación.

**Close** Botón (Cerrar): Pulse el botón para cerrar la pantalla actual.

**Search** Pestaña (Pestaña Buscar): Pulsar el botón Search (buscar) para volver a la pantalla de Criterio de Búsqueda.

#### **Segment Detail‐Detalles del Segmento**

Para desplegar **Segment Detail** (Detalles del segmento) hay que realizar las acciones siguientes:

∙ Hacer clic en el botón **Detai**l (Detalle) de la opción **Segment List** (Lista de Segmento) del menú **View** (Ver).

∙ Pulsando el botón **New** (Nuevo) de la pestaña **Search** (Bucar) o de la pestaña List del cuadro **Segment List**.

#### **Descripción de los campos de este Cuadro**

**Detail ‐** Pestaña (Detalle): Muestra en pantalla los segmentos seleccionados.

**General ‐** Pestaña (General): Las notas que se asocian a los datos.

**Segment** (Segmento): El número del segmento correspondiente ala fecha de importación.

- **Reviewed** (Revisado): El estado de la revisión del segmento. Este campo actúa como un marcador para los segmentos revisados y lo hace más fácil de localizar si se tiene que volver sobre él.
- **Import Date** (Fecha de Importación): La fecha que el segmento de los datos se importó del Cronómetro Interval WatchWare.

**Segment Date** (Fecha del segmento): La fecha que el segmento se grabó en el Cronómetro Interval Watch Ware.

**Segment Time**: La hora en la que se grabó el segmento en el Cronómetro Interval Watch Ware.

**Event** (Evento): El nombre del evento.

**Type** (Tipo): El tipo de segmento.

**Athlete Category**: La categoría del atleta.

- **Competing Athlete** (Atletas en Competición): Muestra todos los deportistas que están bajo la Categoría seleccionada. ¿Por qué se despliega una lista de atletas?
- **Display?** (Despliegue?): Al hacer clic en este botón indica qué atletas se despliegan en la cuadrícula **Athlete Competing**. Para desplegar o cerrar registros asociados con atletas diferentes, simplemente hay que efectuar un doble clic en el botón Display sobre los atletas seleccionados.
- **Data Grid**: Debajo de estos botones se encuentra una cuadrícula con los datos y tiempos asociados con el segmento actualmente desplegado. Las unidades de medida para la Distancia y Ritmo están fijadas por las Opciones de Vista. Se muestran las Opciones de Vista. Se pueden modificar, agregar o anular archivos en la cuadrícula de los datos. No pueden hacerse cambios en las áreas sombreadas.
- **Add Time** (Agregar Tiempo): Pulsando este botón se agrega una nueva fila de datos de tiempos. Los números se incrementan correlativamente en base al formato T001, T002, etc.

**Add Rate** (Agregar Ritmo): Haciendo clic sobre el botón Add Rate (agregar Ritmo) se inserta una nueva fila incrementándose en base al formato R001, R002, etc.

**Delete Row** (Anular Fila): Anula los datos seleccionados de la fila. Se pide ratificar la operación.

**Print Grid** (Imprimir Cuadro): Proporciona una opción de impresión para imprimir los datos.

Pulsando el botón **Save** (Salvar) se guardan los datos con los cambios experimentados. Si se pulsa el botón **Close** (Cerrar) antes de guardar los cambios, se pide ratificar la orden.

**Close** (Cerrar): Cierra la pantalla actual.

#### **Imprimiendo los Detalles del Segmento**

Haciendo clic sobre el botón **Print Grid** nos lleva directamente a una Pantalla de Vista Previa de Impresión con una barra del menú que tiene dos mandatos: **File** (Archivo) y **View** (Ver).

La opción File (Archivo) se utiliza para las órdenes de impresión ya sea para imprimir todas las páginas (**Print some pages**) o para imprimir la página actual (**Print current page**). La opción **View** (Ver) dispone de mandatos para moverse entre páginas (anterior, posterior, primera, última) y ajustar la página. Todos los mandatos del menú disponen de iconos para ejecutar las órdenes directamente.

#### **Pestaña General**

Las notas adicionales que se adjuntan a los segmentos se localizan en la ficha **General** del cuadro de diálogo **Segment** 

- **List**. Se pueden agregar notas y comentarios extras asociados a los detalles del segmento y se puede imprimir la cuadrícula con los datos de esta pantalla.
- **General ‐** Pestaña: Las notas generales que se asocian a los datos.
- **Details ‐** Pestaña (Detalles): Despliega todos los detalles del segmento seleccionados.
- **Segment** (Segmento): El número del segmento correspondiente a la fecha de importación.
- **Reviewed?** (¿Revisado?): El estado de la Revisión del segmento. Este campo actúa como un marcador para los segmentos revisados y lo hace más fácil de localizar si se tiene que volver sobre él.
- **Import Date** (Fecha de importación): La fecha que el segmento de los datos se importó del cronómetro Interval Watch Ware.

**Segment Date** (Fecha del Segmento): La fecha que el segmento se grabó en el cronómetro Interval Watch Ware.

**Segment Time**: La hora en la que se grabó el segmento en el cronómetro Interval Watch Ware.

**Event** (Evento): El nombre del evento.

- **Type** (Tipo): El tipo del segmento.
- **Athlete Category**: La categoría del atleta.
- **Competing Athlete** (Atletas en Competición): Despliega a todos los deportistas que están bajo la categoría seleccionada.
- **Display**? (¿Despliegue?): Al hacer clic en este botón indica qué atletas se despliegan en la cuadrícula **Athlete Competing**. Para desplegar o cerrar registros asociados con deportistas diferentes, simplemente hay que efectuar un doble clic en el botón **Display** sobre los atletas seleccionados.
- **Notes** (Notas): Debajo de estos botones se encuentra una cuadrícula con los datos y tiempos asociados con el segmento actualmente desplegado.
- **Add Time** (Agregar Tiempo): Pulsando este botón se agrega una nueva fila de datos de tiempos. Los números se incrementan correlativamente en base al formato T001, T002, etc.
- **Add Rate** (Agregar Ritmo): Haciendo clic sobre el botón **Add Rate** (agregar Ritmo) se inserta una nueva fila incrementándose en base al formato R001, R002, etc.
- **Delete Row** (Anular Fila): Anula los datos seleccionados de la fila. Se pide ratificar la operación.

**Print Grid** (Imprimir Cuadro): Proporciona una opción de impresión para imprimir los datos.

Pulsando el botón **Save** (Salvar) se guardan los datos con los cambios experimentados. Si se pulsa el botón **Close** (Cerrar) antes de guardar los cambios, se pide ratificar la orden.

**Close** (Cerrar): Cierra la pantalla actual.

# **5. IMPORTANDO DATOS DEL INTERVAL 2000**

# **Uploading data from the Stop Watch Cargando datos del Reloj Interval Watch Ware.**

Para importar datos del cronómetro Interval Watch Ware hay que disponer del interface correspondiente con el que se podrán transferir los datos de la memoria del cronómetro a un PC.

El cronómetro nos permite:

- ∙ Memorizar 2000 datos
- ∙ Guardar múltiples entrenamientos o regatas en cada "segmento" en su memoria, identificándolos por fecha y hora.
- ∙ Elaborar 338 segmentos (dependiendo del número de lapsos de tiempo guardados en cada segmento).
- ∙ Medir las cadencias por minuto en 1, 2 ó 3 ciclos.
- ∙ Almacenar los ritmos en memoria indicando el tiempo en el que han sido tomados

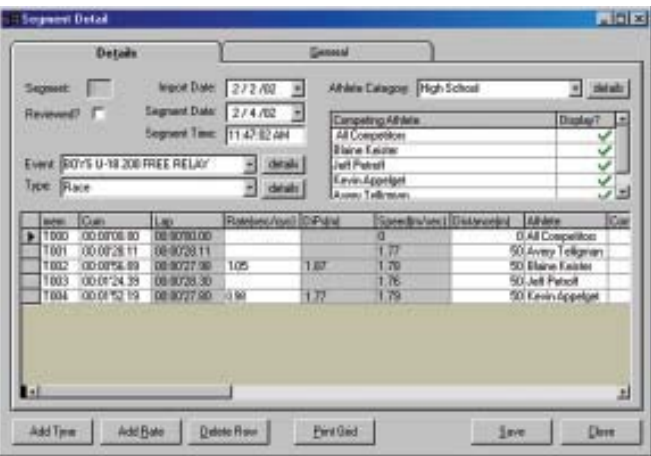

#### **Upload The Data**

- ∙ Poner en marcha el Cronómetro.
- ∙ Comprobar que el crono no está en modo Recall (llamada)
- ∙ Enchufar el cable del soporte en el puerto correspondiente del PC.

 ∙ Acoplar el crono sobre el interface asegurándose que está en la posición correcta (nota: el botón de ON/OFF debe estar sobre el cable)

∙ Seleccionar **File/Upload Watch Data**.

 ∙ Comprobar en la pantalla que el puerto de comunicaciones es el correcto (se especifica correctamente en la pantalla), si no, hay que introducir el número de puerto de comunicaciones correcto.

 ∙ El programa indica que se está a la espera de la acción del usuario. Clic en el botón de Importación para que dé comienzo la transferencia de datos del cronómetro al PC.

Cuando se están cargando los datos del programa da los siguientes mensajes:

- ∙ Conectando el Reloj.
- ∙ Recibiendo los Datos del Reloj.

 ∙ Guardando los Datos en las bases de datos (este proceso puede tomar varios minutos y puede depender de la cantidad de datos que se importan).

- ∙ Se puede cancelar el proceso en cualquier momento pulsando el botón **Cancell** (Cancelar).
- ∙ Finalizada la importación de los segmentos estos se listan en la Pantalla del Segment Import.

#### **Segmentos importados**

Una vez realizada la importación, los datos se listan en la Pantalla del Unloaded Data Segmento Importada. El Segmento Type y las Categorías se indican como <Unassigned>. Se puede asignar Tipos del Segmento y Categorías concretas al pulsar sobre cualquiera de las celdas <Unassigned> que se encuentran debajo de sus respectivas columnas. Al hacer clic sobre la celda correspondiente aparece una marca a la derecha de la celda. Al pulsarla se despliegan todos los Tipos que están en la base de datos. Y lo mismo ocurre con las Categorías.

Una vez determinados el Tipo y la Categoría del evento, en la última columna de la derecha se encuentra una marca de verificación de color verde. Si se pulsa el botón Select All (Seleccionar Todo) la marca verde se coloca en todas las filas. Pulsando el botón Save (guardar) se salvan todos los datos y nos colocamos en la pantalla del Segment List (Lista de Segmento). Si por el contrario pulsa el botón Unselect All se quita la marca de verificación verde de la parte derecha de las filas y los datos se eliminan.

Pueden ordenarse las columnas de datos en orden Ascendente o Descendente pulsando sobre el título de la columna específica y una vez que está seleccionada haciendo clic con el botón derecho del ratón, aparecen las opciones de ordenación (Ascendente o Descendente).

### **Filtering the Data – Filtrando Datos**

Los entrenadores tienden a guardar tiempos de múltiples atletas en el mismo evento. Por ejemplo, dos corredores empiezan una carrera simultáneamente.

El corredor A completa la primera vuelta en 4 minutos.

El corredor B termina en 5 minutos, 1 minuto detrás del corredor A.

∙ El entrenador habría apretado el botón en el cronómetro guardar el tiempo a 4 minutos y 5 minutos.

El corredor A completa la segunda vuelta en un total de 8 minutos.

El corredor B completa la segunda vuelta en un total de 10 minutos.

Cuando los datos se transfieren a la computadora, los datos no se asignan a cualquier atleta en particular sino como sigue:

- T000 ‐ 0:00.0 0:00.0 todos los competidores
- T001 ‐ 4:00.0 4:00.0 todos los competidores
- T002 ‐ 5:00.0 1:00.0 todos los competidores
- T003 ‐ 8:00.0 3:00.0 todos los competidores
- T004 ‐ 10.00.0 2:00.0 todos los competidores

Como se puede ver, el tiempo que está en la segunda columna no tiene ningún sentido en absoluto. Sin embargo, se pueden asignar los tiempos a los atletas específicamente y entonces se pueden filtrar los datos de cada deportista.

#### **Ejemplo**

T000 ‐ 0:00.0 0:00.0 todos los competidores T001 ‐ 4:00.0 4:00.0 Corredor A o T003 ‐ 8:00.0 4:00.0 Corredor A

T000 ‐ 0:00.0 0:00.0 todos los competidores T002 ‐ 5:00.0 5:00.0 Corredor B T004 ‐ 10.00.0 5:00 Corredor B